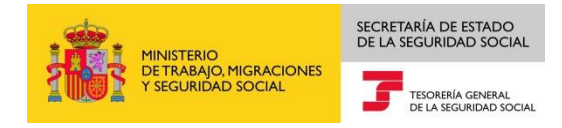

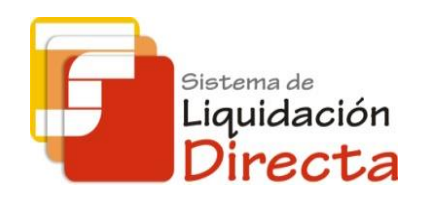

## *Sistema de Liquidación Directa-RED Directo*

# *Manual del Servicio de Solicitud de informe de datos bancarios*

*Subdirección General de Afiliación, Cotización y Gestión del Sistema RED*

*Octubre de 2018*

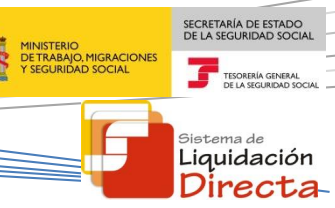

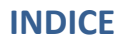

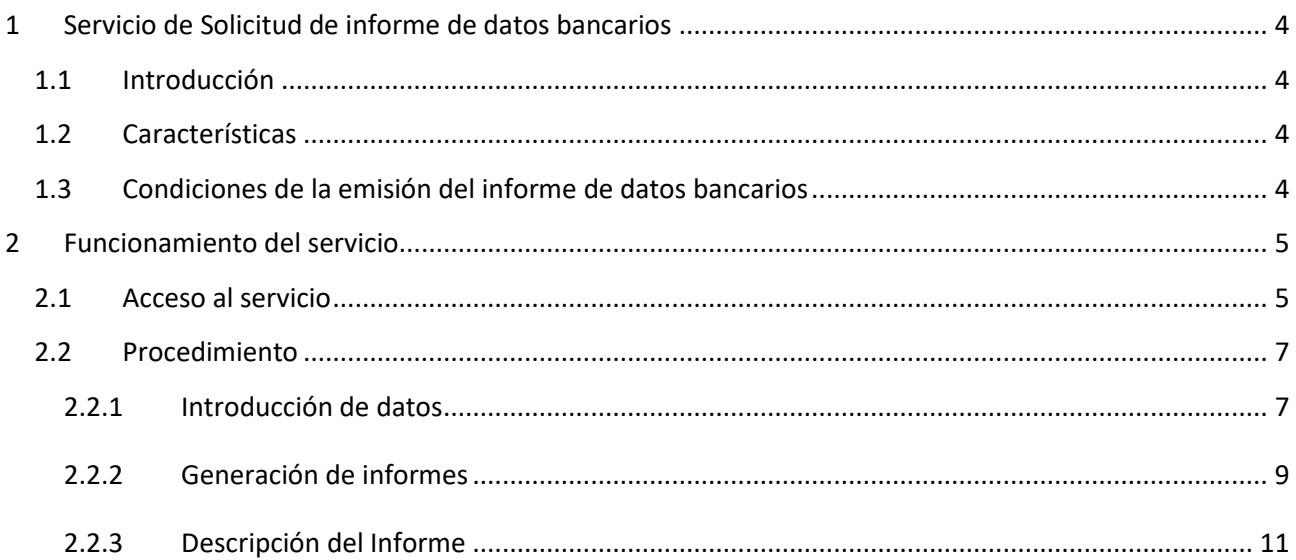

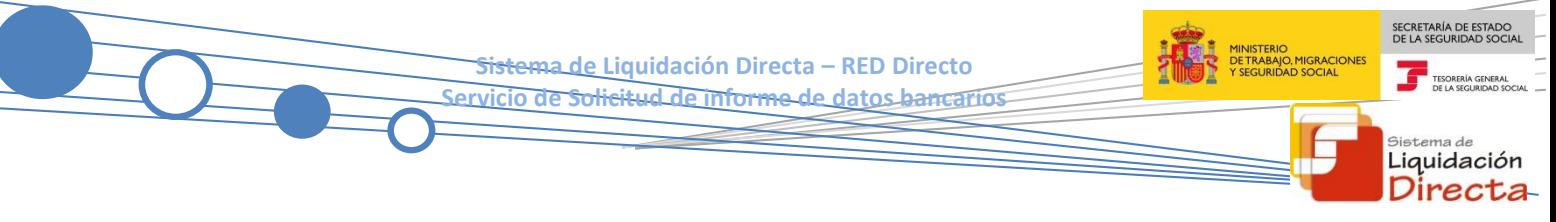

## **Control de versiones**

- o **Versión 25/10/2018:**
	- $\checkmark$  Se actualizan los enlaces a la nueva página Web de la Seguridad Social

Liquidación Directa-

## <span id="page-3-0"></span>**1 Servicio de Solicitud de informe de datos bancarios**

## <span id="page-3-1"></span>**1.1 Introducción**

El servicio de Solicitud de Informe de datos bancarios ofrece a los usuarios la posibilidad de obtener un informe en el que se relacionan los datos bancarios comunicados para cargo en cuenta y saldo acreedor, asociados a los códigos de cuenta de cotización (CCC) que gestiona la autorización.

Este servicio se incluye dentro de los servicios del Sistema de Liquidación Directa (en adelante SLD) a los que tiene acceso el autorizado a través de la página web de la Seguridad Social. Es un servicio común para los usuarios del Sistema de Liquidación Directa y de RED Directo y estará disponible tanto para el usuario principal de una autorización como para sus usuarios secundarios.

El presente manual explica, de forma resumida y en un lenguaje sencillo, los pasos que deben seguir los usuarios de RED Directo para la utilización de este servicio.

## <span id="page-3-2"></span>**1.2 Características**

En el informe generado por el presente servicio figurarán todos los CCC asignados a la autorización con la información previamente facilitada correspondiente a los datos bancarios para el cargo en cuenta y el saldo acreedor. También aquellos CCC asignados para los que no se hayan comunicado datos bancarios.

Los datos reflejados en el informe se corresponderán con los que consten en la base de datos del Sistema en el momento de generarse el mismo.

## <span id="page-3-3"></span>**1.3 Condiciones de la emisión del informe de datos bancarios**

En cuanto a las condiciones de la emisión del informe en RED Directo solo existe la posibilidad de obtener el mismo On-Line.

En el proceso de solicitud del informe mediante el presente servicio el usuario de RED Directo puede encontrarse ante dos supuestos:

- Cuando el número de los CCC que se ajustan a los criterios de búsqueda es igual o inferior a 130 registros: Una vez validados los datos introducidos se mostrará directamente la pantalla correspondiente, que permitirá obtener el informe On-Line.
- Cuando el número de los CCC que se ajustan a los criterios de búsqueda es superior a 130 registros: Se mostrará una pantalla en la que figurarán únicamente los primeros 130 registros, junto con un aviso informativo al respecto. Si el usuario desea que se muestren otros registros diferentes deberá acotar los criterios de búsqueda en la pantalla inicial.

SECRETARÍA DE ESTADO<br>DE LA SEGURIDAD SOCIA TESORERÍA GENE

> <sub>Sistema de</sub><br>Liquidación Directa-

## <span id="page-4-0"></span>**2 Funcionamiento del servicio**

## <span id="page-4-1"></span>**2.1 Acceso al servicio**

Para entrar en este servicio se debe acceder, desde el navegador de Internet, a la página web de la Seguridad Social [\(www.seg-social.es\)](http://www.seg-social.es/).

Una vez en esta página, pulsar sobre el icono "Acceso Sistema RED on-line" que aparece en la parte inferior de la pantalla, dentro del apartado "A un clic".

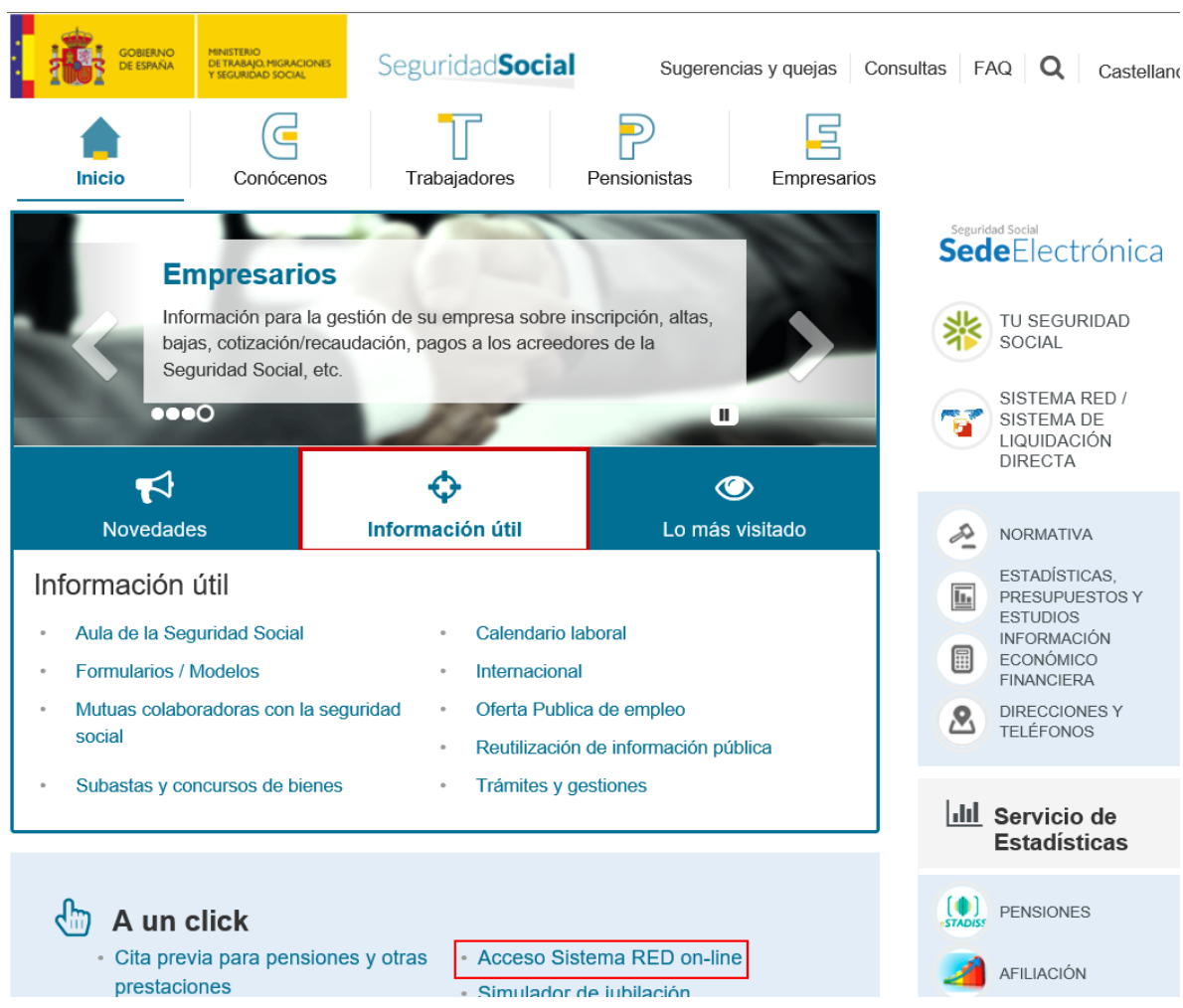

A continuación se abre una nueva ventana en la que el usuario deberá seleccionar el Certificado Digital incluido en l[a lista de certificados admitidos](http://www.seg-social.es/wps/portal/wss/internet/CertificadosDigitales) con el que desea operar.

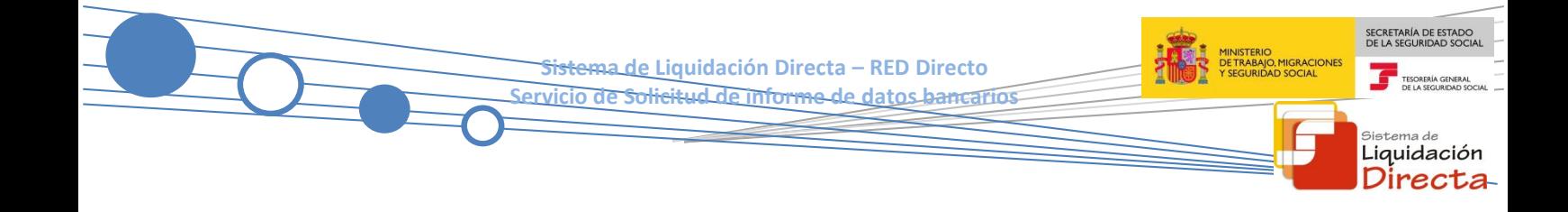

Seleccionar el Certificado Digital y pulsar "Aceptar".

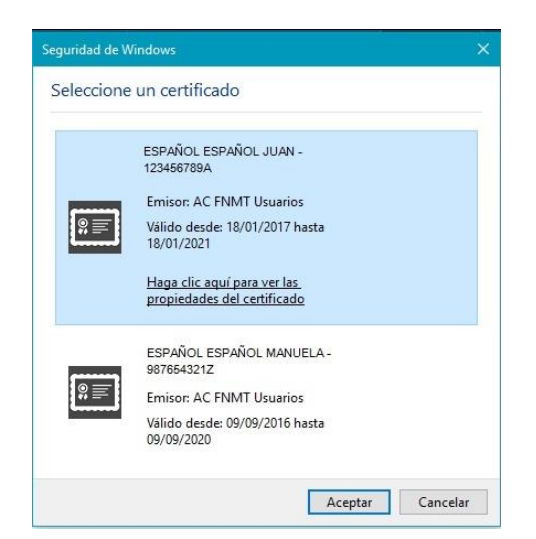

Después de haber seleccionado el certificado e introducida la correspondiente contraseña, el sistema procederá a autenticar al usuario.

Tras la validación el usuario accederá a la siguiente pantalla, en la que deberá seleccionar "Cotización SLD Directo"*,* dentro del apartado "Cotización Online".

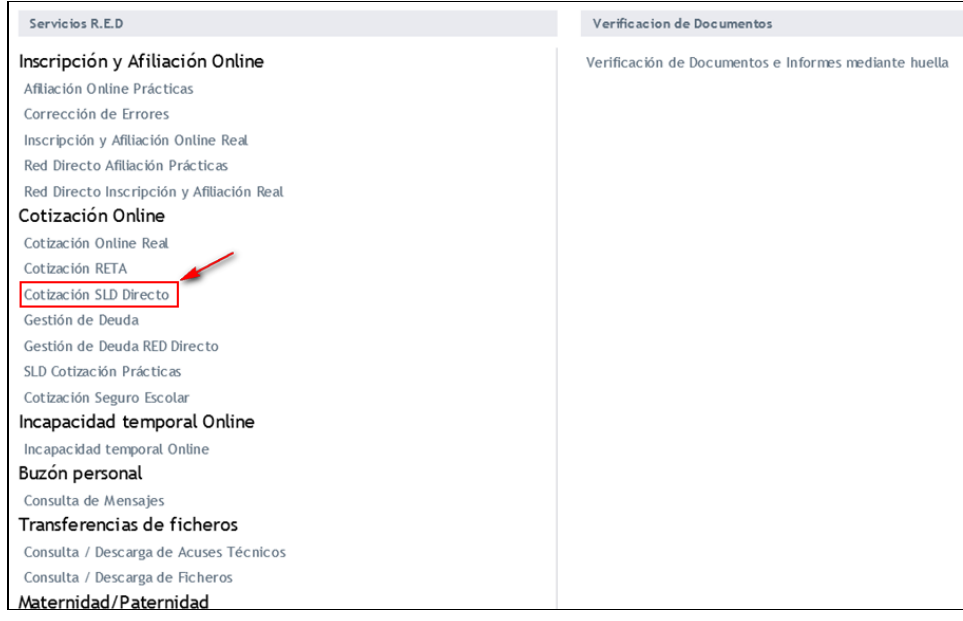

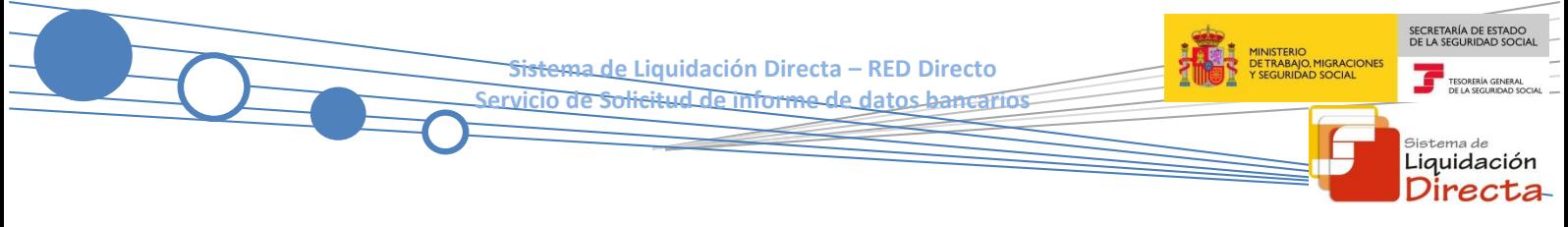

Desde el menú "Cotización SLD Directo", se accede al conjunto de servicios disponibles en RED Directo.

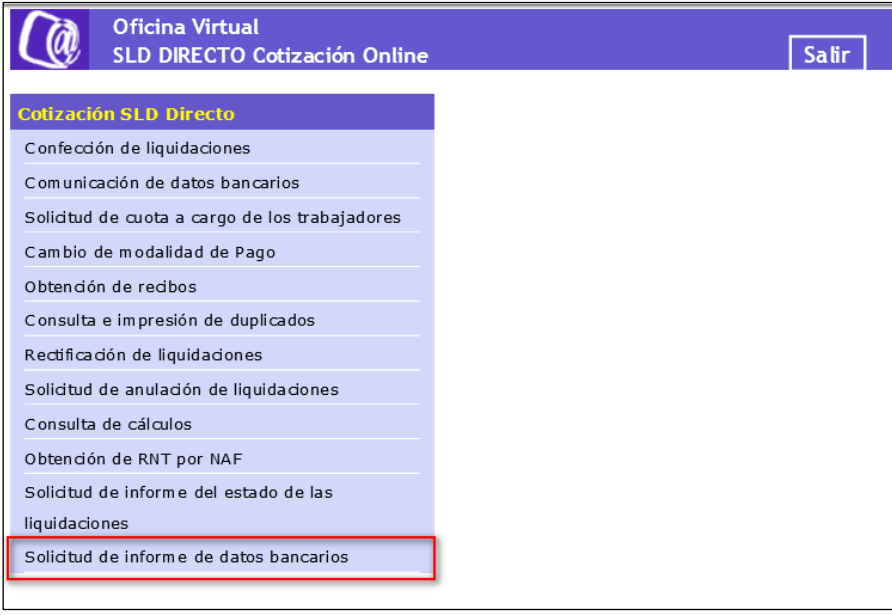

Al seleccionar el Servicio de Solicitud de informe de datos bancarios, se mostrará la pantalla inicial del mismo.

## <span id="page-6-0"></span>**2.2 Procedimiento**

#### <span id="page-6-1"></span>**2.2.1 Introducción de datos**

Tras ser validada la identificación mediante certificado digital si el usuario que pretende acceder al servicio estuviera vinculado a más de una autorización se le mostrará a este una tabla con la relación de autorizaciones, debiendo seleccionar aquella con la que va a operar (figura 1)**.** 

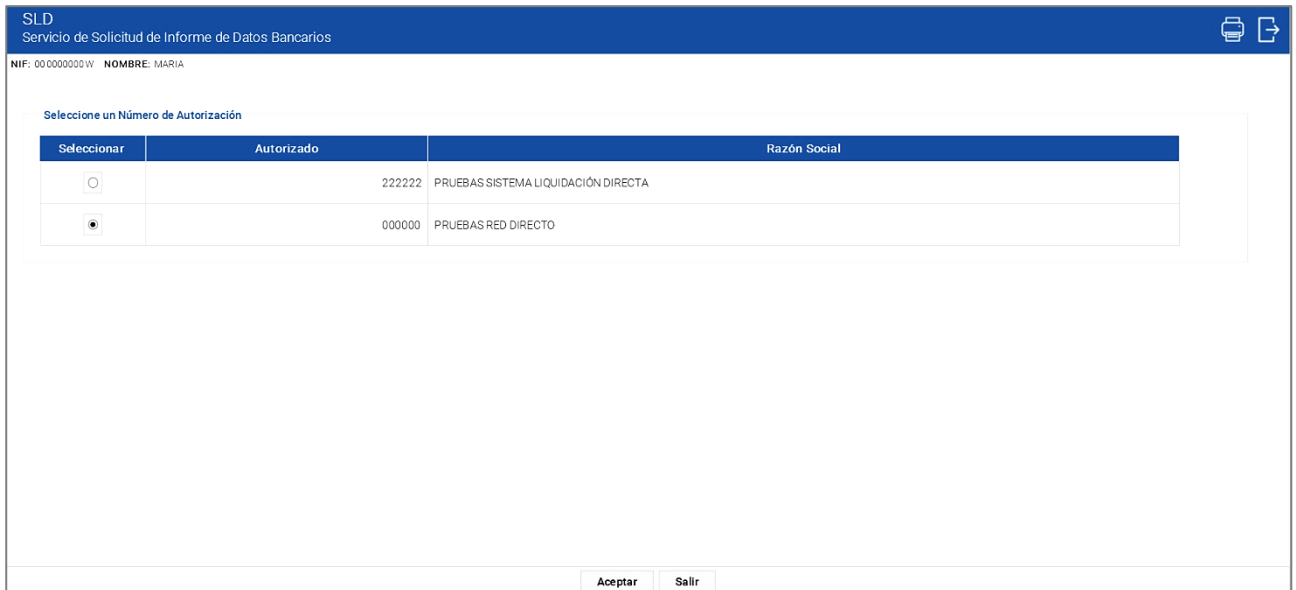

Figura 1

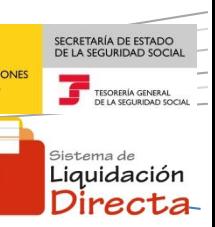

Cuando el usuario se encuentra vinculado a una única autorización o estando vinculado a más de una ha seleccionado aquella con la que desea operar, deberá cumplimentar los datos correspondientes en la pantalla de acceso, que mostrará el siguiente aspecto.

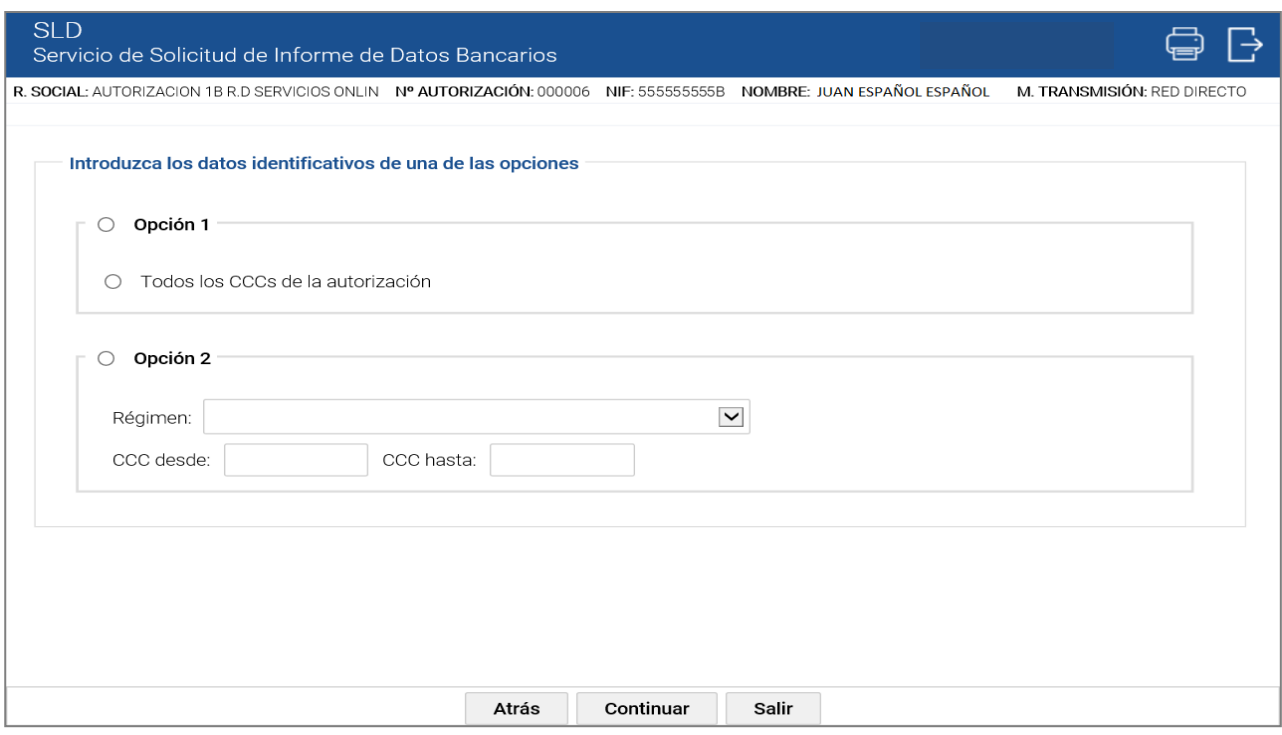

Figura 2

En esta pantalla se muestran dos motores de búsqueda diferentes, que son excluyentes entre sí:

- El primer motor dispone de una única opción:
	- o **Todos los CCC de la autorización**.
- El segundo motor permite al usuario acotar la búsqueda con la cumplimentación de los campos:
	- o **Régimen**: El usuario seleccionará uno de los regímenes incluidos en el desplegable.
	- o **CCC desde… CCC hasta**: De cumplimentación obligatoria. En el caso de que el primero o primeros y/o el último o los últimos CCC del rango no figuraran asociados a la autorización (por ejemplo: desde 280000000001 hasta 2899999999) el Servicio mostrará el CCC más próximo y sucesivos.

Los botones disponibles son:

- **Atrás**: Volver a la pantalla anterior.
- **Continuar:** Pasa a la pantalla de la figura 3.
- **Salir:** Abandona el servicio.

SECRETARÍA DE ESTADO<br>DE LA SEGURIDAD SOCIA <sub>Sistema de</sub><br>Liquidación Directa

Al acceder desde el **segundo motor de búsqueda**, tras pulsar el botón "continuar", se realizarán las siguientes comprobaciones:

Si no se cumplimenta ningún dato en la opción **"CCC Desde… CCC Hasta…",** aparecerá el siguiente error:

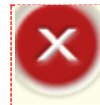

¡Atención! Se ha producido un Error:

La opción CCC Desde - CCC Hasta es de cumplimentación obligatoria. Debe indicar un rango de búsqueda.

Cuando en la selección del usuario no hubiera ningún CCC asociado a la autorización se mostrará:

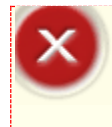

¡Atención! Se ha producido un Error:

 $\bullet$  No existen datos para la selección efectuada.

## <span id="page-8-0"></span>**2.2.2 Generación de informes**

Para autorizaciones de RED Directo el informe se genera On-Line.

Al pulsar el botón "Continuar" de la pantalla de acceso (figura 2) podemos encontrarnos dos supuestos:

 Si el número de CCC que se ajusten a los criterios de búsqueda es igual o inferior a 130 registros al pulsar el botón "Continuar" se pasará a la pantalla que abajo se muestra. Pulsando sobre la parte superior izquierda, pestaña "Informes" se generará el informe correspondiente en formato pdf.

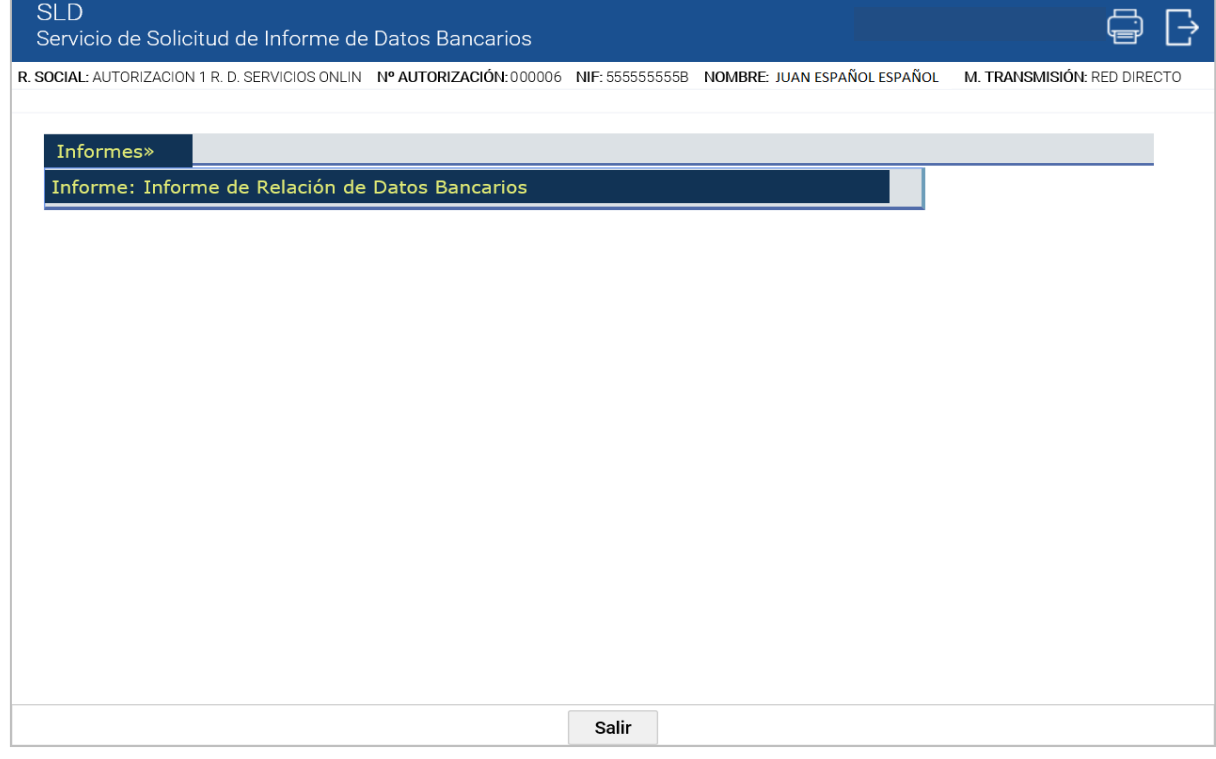

Figura 3

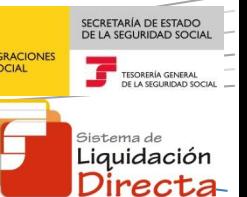

El botón disponible es:

- **Salir:** Abandona el servicio.
- Si el número de CCC que se ajusten a los criterios de búsqueda es superior a 130 registros se mostrará en la pantalla de acceso un aviso mediante el que se explica que se supera el máximo de registros permitidos (\*). En el caso de que el usuario optara por pulsar el botón continuar el informe generado únicamente relacionará los primeros 130 registros. Si el usuario desea que se muestren otros registros diferentes deberá seleccionar los criterios de búsqueda en la pantalla inicial.

(\*)Se mostrará el siguiente aviso:

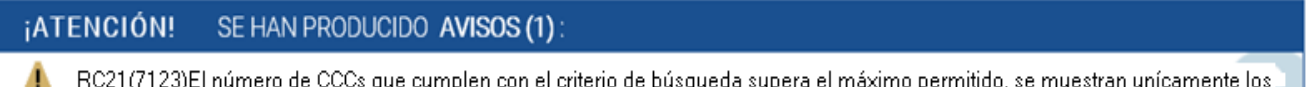

130 primeros. Para otras opciones deberá seleccionar los criterios de búsqueda en la pantalla inicial.

#### La pantalla completa tendrá el siguiente aspecto:

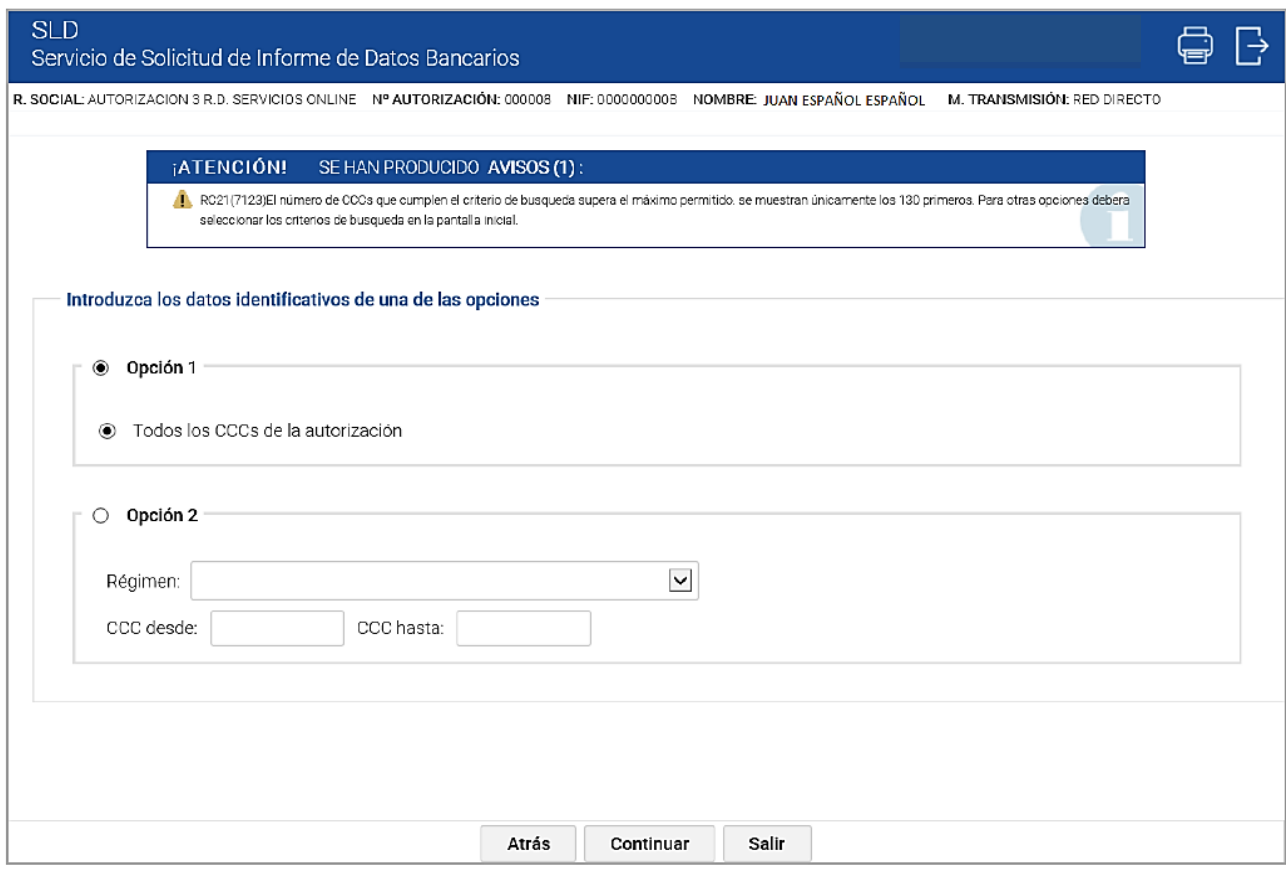

Figura 4

Tanto si se ha optado por seleccionar criterios de búsqueda como si no, al pulsar el botón "Continuar" se pasará a la pantalla de la Figura 3, desde la que se podrá obtener el informe On-line con formato pdf.

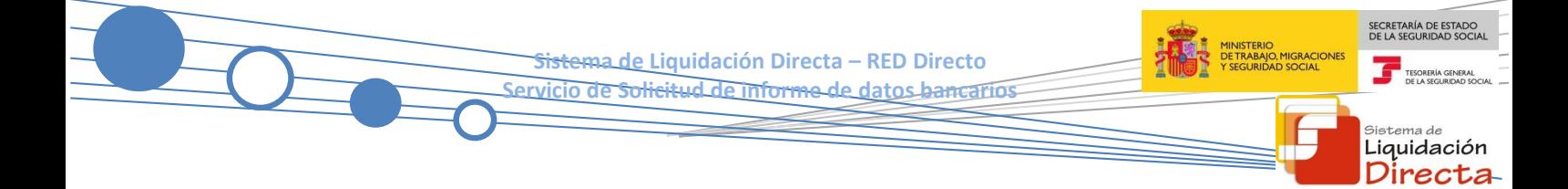

### <span id="page-10-0"></span>**2.2.3 Descripción del Informe**

El informe generado On-line mostrará el siguiente aspecto:

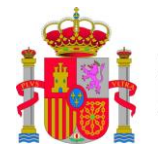

MINISTERIO<br>DE TRABAJO, MIGRACIONES<br>Y SEGURIDAD SOCIAL

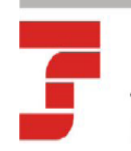

**TESORERÍA GENERAL** DE LA SEGURIDAD SOCIAL

| AUTORIZADO: 000006<br>Fecha y hora de generación: 15/07/2016 10:07:07 |                    |           |                          |              |            |                                                                                                    |
|-----------------------------------------------------------------------|--------------------|-----------|--------------------------|--------------|------------|----------------------------------------------------------------------------------------------------|
| CCC                                                                   | RAZON SOCIAL       | TD        | DATOS BANCARIOS          |              |            |                                                                                                    |
|                                                                       |                    |           |                          |              |            | TITULAR                                                                                                    |
| 28000000000<br>0111                                                   | RAZÓN SOCIAL CCC 1 | SA        | ES0000000000000000000000 |              |            | JUAN ESPAÑOL ESPAÑOL                                                                                                    |
|                                                                       |                    | CC.       | ES0000000000000000000001 |              |            | JUAN ESPAÑOL ESPAÑOL                                                                                                    |
| 28000000001<br>0111                                                   | RAZÓN SOCIAL CCC 2 | SΔ        | ES0000000000000000000001 |              |            | JUAN ESPAÑOL ESPAÑOL                                                                                                    |
|                                                                       |                    | CC.       | ES0000000000000000000002 |              |            | JUAN ESPAÑOL ESPAÑOL                                                                                                    |
| 28000000002<br>0111                                                   | RAZÓN SOCIAL CCC 3 | SΑ        | ES0000000000000000000001 |              |            | JUAN ESPAÑOL ESPAÑOL                                                                                                    |
|                                                                       |                    | CC.       | ES0000000000000000000001 |              |            | JUAN ESPAÑOL ESPAÑOL                                                                                                    |
| 28000000003<br>0111                                                   | RAZÓN SOCIAL CCC 4 | <b>SA</b> | ES0000000000000000000002 | $\mathbf{1}$ | 000000008B | JUAN ESPAÑOL ESPAÑOL                                                                                                    |
|                                                                       |                    | CC.       | ES0000000000000000000002 |              |            | JUAN ESPAÑOL ESPAÑOL                                                                                                    |
| 0111 28000000004                                                      | RAZÓN SOCIAL CCC 5 | SΑ        | ES0000000000000000000000 |              |            | JUAN ESPAÑOL ESPAÑOL                                                                                                    |
|                                                                       |                    |           |                          |              |            | COD.INT.CUEN.BANC. (IBAN) TI IDENTIFI<br>1 000000008B<br>1 000000008B<br>1 000000008B<br>1 000000008B<br>1 000000008B<br>1 000000008B<br>1 000000008B<br>1 000000008B |

Figura 5

El informe contendrá los siguientes campos:

- **CABECERA**:
	- o AUTORIZADO: Número de la autorización a la que están asignados los CCCs relacionados en el informe.
	- o FECHA Y HORA DE GENERACIÓN.
- **CUERPO:**
	- o RÉGIMEN.
	- o CCC.
	- o RAZÓN SOCIAL.
	- o TD (Tipo de Dato): Si la cuenta corresponde a saldo Acreedor (SA), cargo en cuenta (CC) o si no tiene cuentas bancarias comunicadas ( -- ).
	- o DATOS BANCARIOS: Se mostrará en blanco si *no se han comunicado datos bancarios*. En el supuesto de que se hayan comunicado figurará una línea con el detalle correspondiente al *cargo en cuenta* y otra con los datos informados para *saldo acreedor*. El campo "Datos bancarios" se subdivide en:
		- CÓDIGO INTERNACIONAL CUENTA BANCARIA (IBAN)
		- IDENTIFICADOR (NIF, NIE, Pasaporte):
			- Tipo Identificador: el correspondiente valor numérico.
			- Número de Identificación.
		- TITULAR: Nombre y apellidos del titular de la cuenta bancaria.

SECRETARÍA DE ESTADO TESORERÍA GENE

<sub>Sistema de</sub><br>Liquidación Directa-